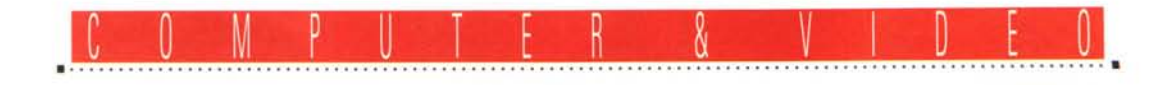

# **That's** Movie!

*Singole immagini, animazioni, sequenze digitalizzate, sintesi sonore* e *vocali rappresentano le varie componenti oggi utilizzabili in un personal computer; in piena epoca multimediale quello che più necessita al creativo* è *un applicativo capace di controllare queste componenti. Un applicativo che sia capace di sincronizzare l'audio con il video, creare gli agganci fra scena* e *scena puliti* e *naturali come quelli che vediamo in ogni trasmissione televisiva: ad esempio, un programma come Premiere for Windows, che oltre a generare agganci puliti per il video* e *sincronizzare a questo l'audio, sa fare cose che fino ad oggi erano prerogativa solo di suite video ed apparecchiature elettroniche sofisticatissime* e *costosissime. Rimandandovi alle pagine di presentazione del Radius Video Vision dove era ampiamente utilizzata la versione per l'ambiente Macintosh (apparsa sul n.* 133 *di MCmicrocomputer) per una conoscenza più approfondita del software, in questa occasione ci soffermeremo ad un esame del comportamento di Premiere in una prova pratica ...*

#### *di Bruno Rosati*

Prima di partire in quarta e caricare ogni genere di file, cerchiamo innanzitutto di fare conoscenza con il programma osservando come si presenta a video una volta lanciato.

Il piano di lavoro si dimostra composto di cinque finestre operative: Project, Construction, lnfo Transitions e Prevlew.

La Project Window, nella quale andranno preventivamente depositati tutti i clip da utilizzare nella realizzazione del film, è resa compatibile con un considerevole numero di formati.

Per quanto riguarda la componente video, o «movie», vengono supportati i file .AVI di Video for Windows, i .FLM relativi ai filmstrip di Photoshop ed i .MOV, ovvero i movie prodotti da QuickTime di Apple, sia sviluppati in ambiente Windows che Macintosh. I formati audio sono ridotti a due: il .WAV di Windows e l'.AIF di provenienza Macintosh. I formati di animazione supportati sono a loro volta quelli di Autodesk: .FLI e .FLC provenienti da grafiche realizzate prevalentemente con l'Animator ed il 3D-Studio. Infine i formati delle immagini statiche, come il .PSD di Photoshop, il .PICT di Macintosh, il .PCX, il

.TIF, la serie dei bitmap di Windows (.BMP, .RLE, .DIB) ed i metafile .wMF.

In uno step-by-step di produzione i file che si intende utilizzare nella realizzazione del movie vanno preventivamente inseriti nella finestra Project, dalla quale verranno prelevati (con un semplice drag via mouse) e trasportati nella Construction Window; ambiente quest'ultimo (fig. 3), che è da considerarsi il cuore del sistema. Tale finestra di lavoro dispone di una time-line a tracce sulle quali vanno inseriti tutti i contributi che ci necessita inserire. La Construction Window è in definitiva la rappresentazione grafica di un vero e proprio banco di regia sul quale è possibile eseguire in contemporanea due tracce video con in più l'inserzione di una terza e quarta traccia, rispettivamente dedicate agli effetti di transizione ed all'eventuale inserzione del superimpose, ovvero la sovrimpressione che, come vedremo più avanti nel dettaglio, può essere operata sia fra un filmato video ed una serie di immagini statiche, che fra due filmati anche di diversa risoluzione.

Sotto alle tracce video, divise da una linea di demarcazione più netta, sono poi inserite tre tracce audio che possono essere miscelate tra di loro con effetti di primopiano/sottofondo. Le tre tracce sonore possono essere sia .WAV che .AIF campionate a qualsiasi risoluzione (8 oppure 16 bit) e diversa frequenza.

lnfo Window è a sua volta la finestra nella quale, on-line, vengono mostrate tutte le informazioni relative ai mediaclip utilizzati, quali la durata, la grandezza, il tempo di ingresso e quello di uscita.

La Transitions Window è la finestra dove Premiere tiene listati tutti gli effetti di transizione disponibili. Gli effetti sono animati; in tal modo, il piccolo schermo che li caratterizza mostra continuamente il tipo di effetto dinamico che ogni singolo modulo di transizione è in grado di operare se inserito nella traccia dedicata sulla Construction Window.

La Preview Window è la finestra di verifica. Ogni volta che premeremo il tasto di invio, all'interno di questa verrà eseguita un'anteprima del lavoro che stiamo realizzando. La durata della visione in anteprima è automaticamente determinata dall'estensione grafica della barra di lavoro. La striscia gialla che corre subito sopra la time-line e che può

essere allungata oppure accorciata dall'utente stesso. Anche la grandezza del quadro può essere determinata a cura dell'utente e va ovviamente dimensionata in relazione alla potenza ed alla memoria disponibile nella stazione di lavoro.

A queste cinque finestre (che stipano lo schermo di lavoro e che sarebbe meglio visualizzare ad 800x600) si aggiungono poi le caratteristiche dei pull-down menu. Questi agiscono in principal modo per la gestione dello schermo (con l'apertura ad esempio di una Construction Window con un minor numero di tracce a disposizione e l'eliminazione di altre window di lavoro come ad esempio la Info, la Transitions) e per il controllo sugli effetti da inserire sia in video (il superimpose è invocato tramite il comando Transparency presente sul menu Clip) che in audio (gli effetti digitali quali Filters, Duration e Speed sono richiamabili anch'essi dal menu Clip).

L'overview ci consegna un quadro d'insieme che non può certo risultare esaustivo. Per completare la presentazione di Premiere rimandiamo allora i lettori alla prova già citata, benché in essa si parli della versione «for Macintosh», fra quella e questa «for Windows» che stiamo esaminando l'unica differenza è caratterizzata dal modulo di titolazione che, presente nelle varie release per i computer della Apple, è stato invece omesso in quella per gli MPC. Per il resto il funzionamento è pressoché lo stesso, a tal punto che quella che segue può essere assunta come una pro-

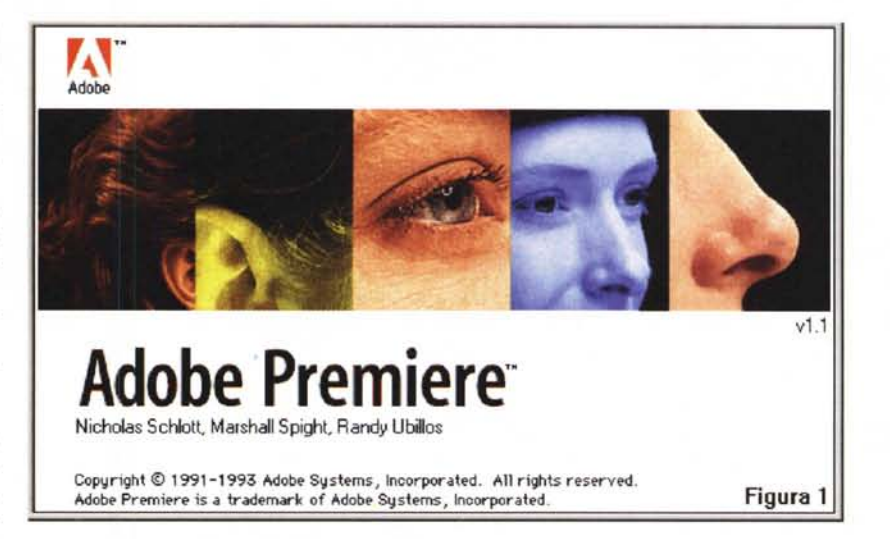

va pratica per entfambe le versioni. Una prova pratica che eseguiamo con l'originalità di scrivere solo dei capitoli «didascalici», ovvero di commento alle immagini che affollano in gran numero l'articolo. Ognuna di queste immagini è tesa a dimostrare (purtroppo solo staticamente...) varie peculiarità di lavoro di questo autentico banco di regia che è l'Adobe Premiere 1.1 for Windows, for Macintosh, ma soprattutto «for us»...

#### *Construction Window, potenza in punta di mouse*

Overview nell'overview apriamo la serie dei commenti alle immagini che

corredano l'articolo osservando i vari riferimenti che abbiamo inserito nella Construction Window (fig. 3) per meglio evidenziare tracce e possibilità d'intervento in sede di assemblaggio audiovisivo. Come già accennato, le tracce video inseribili sono due, la «A» e la ({B», fra le quali è quindi posta la traccia utilizzabile per l'inserimento di eventuali effetti di transizione (prelevati dall'omonima Transitions Window). L'ultima traccia utile, la SUPER(impose), è disponibile per inserire un terzo file video al quale si voglia imporre il color-keying di un colore di fondo. In tal modo si otterrebbe il classico effetto da «previsioni del tempo». Facendo re-

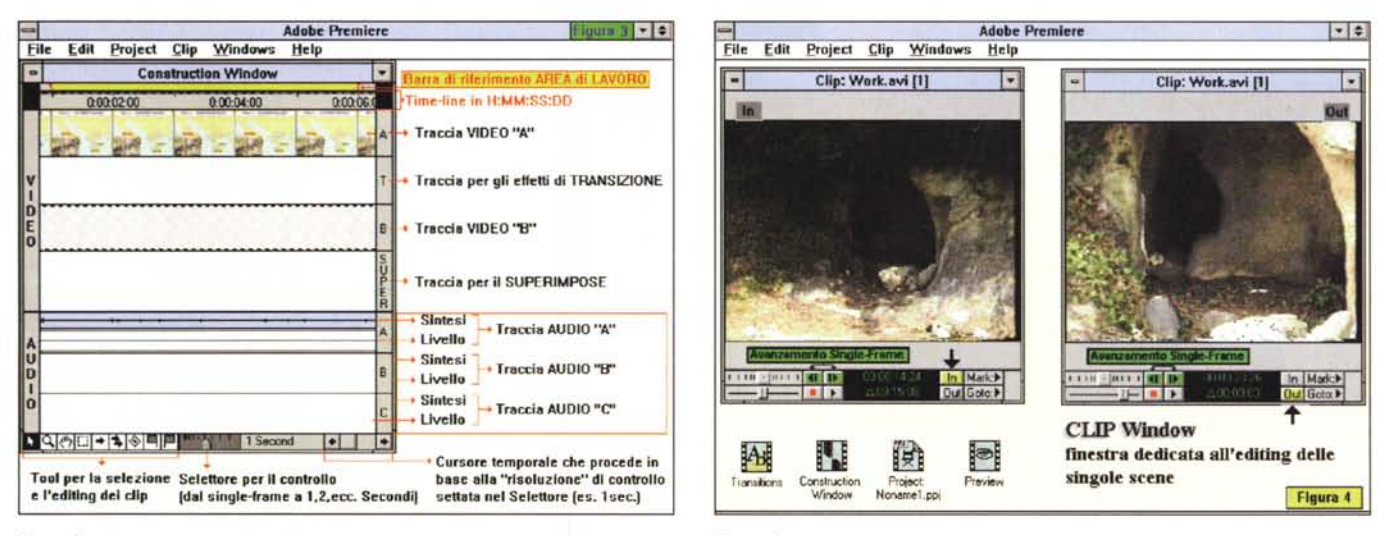

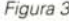

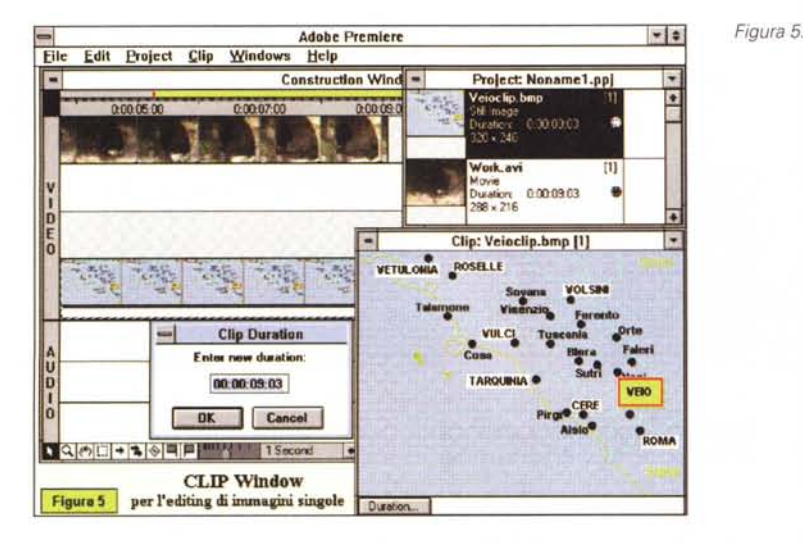

*Figura* 6A.

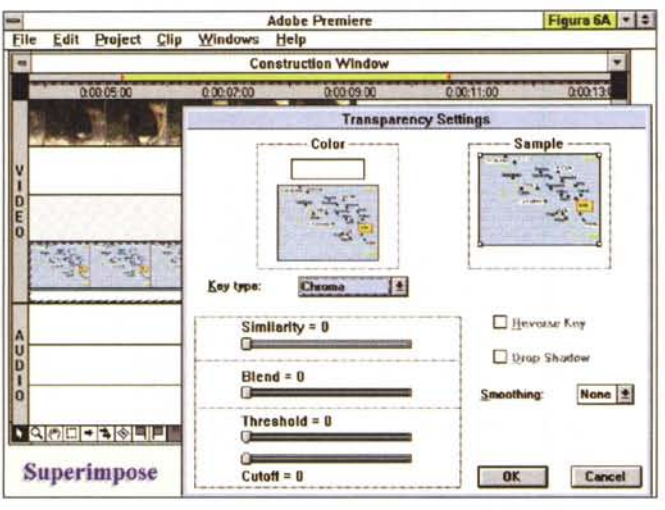

citare una persona innanzi ad un fondale di colore uniforme (colori consigliati il blu oppure il verde) oppure inserendo delle immagini realizzate direttamente al computer (come grafici, pannelli, cartine oppure animazioni alla Roger Rabbit) è possibile forare il fondo uniforme del file inserito nella traccia Super e far così sovrimprimere il resto dell'immagine al video che scorre dalla traccia «A» oppure «B».

A livello di componenti sonore la Construction Window dispone di tre tracce sincronizzabili tra loro. Ciò si rivela di una potenzialità straordinaria, tutta da sfruttare nei casi nei quali si operi generalmente con il mixer: da un semplice sottofondo/primopiano musicale, da intercalare alle pause di un determinato commento vocale, fino a considerare altri casi, quali la traduzione di un'intervista oppure l'inserimento su tutte e tre le tracce di un commento vocale, un accompagnamento sonoro ed una serie di sync per tracce di effetti sonori.

# *Editing di un file .A VI*

Le riprese che effettuiamo sono sempre di tipo grezzo; prima di poterle utilizzare inserendole in un contesto sceneggiato, vanno lavorate e delimitate, eliminando quindi quelle parti non utili al fine della sceneggiatura. Per far ciò in ambito analogico esistono le centraline di montaggio ed una serie di codici di riferimento con i quali si marcano gli IN e gli OUT di ogni singola scena,

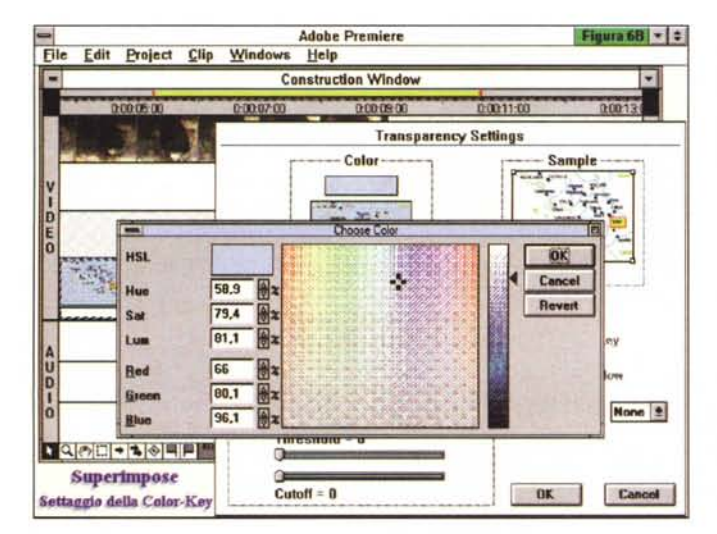

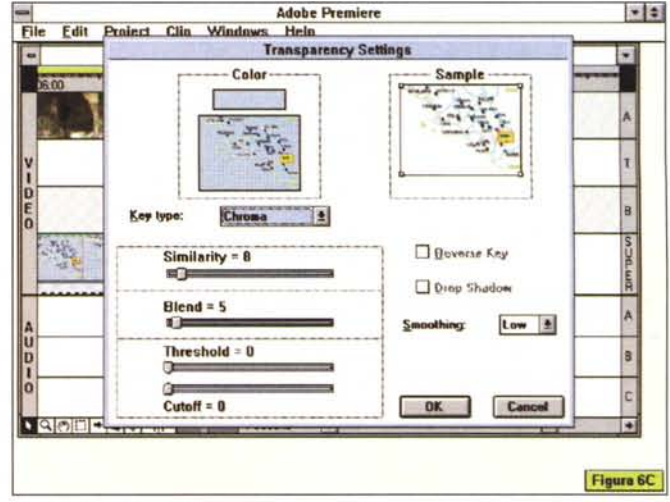

*Figura 68. Figura 6G.*

In sede di editing Premiere è in grado di caricare un file .AVI nella finestra Project e, con un doppio click sulla relativa icona di riferimento, far sì che si apra la finestra di controllo. In questa (fig. 4). per certi versi simile ad una moviola digitale, sarà possibile operare l'inserzione dei punti di INput e di OUTput. In tal modo riusciremo ad imporre taglio e durata precisi al singolo fotogramma.

Nella pratica produttiva, per stabilire i punti di IN/OUT è sufficiente far scorrere l'intero clip e, una volta individuati i punti, selezionarli procedendo in single frame. Per chiarezza di visione la figura 4 è stata realizzata evidenziando in *ver*de il bottone per l'avanzamento/riavvolgimento in single-frame del file. Per quanto poi riguarda l'effettivo settaggio del punto d'inizio della parte utile del file basterà premere il bottone IN e per quello finale il bottone OUT. Entrambi i bottoni presenti sulla pulsantiera sono evidenziati in giallo. Fatto ciò e tornando a far eseguire il file, *vedremo* che questo verrà svolto proprio nell'intervallo di tempo prodottosi con l'inserzione dell'IN/OUT. Facile e potente, tale banale funzione di editing ci ha subito reso quello che *volevamo.* Adesso il file così tagliato può essere inserito nella Construction Window.

# *L'editing delle immagini statiehe*

Allo stesso modo delle sequenze filmate e le tracce audio, la Clip Window gestisce anche l'inserimento delle immagini singole. Com'è evidenziato nella

figura 5 la finestra del Clip si è appena aperta per visualizzare l'immagine denominata VEI001.BMP. Per le immagini statiche ovviamente non viene utilizzato il pannello di controllo della «moviola digitale», bensì un solo bottone, Duration, clickando sul quale è possibile settare la durata in video in maniera precisa fino al decimo di secondo. Osservando la finestra attiva Clip Duration, si può notare che nell'Enter New Duration è stato inserito lo stesso *valo*re temporale (9:03) della durata del file sequenziale precedentemente tagliato.

La permanenza dell'immagine statica in schermo viene raggiunta con la proliferazione del singolo bitmap lungo la time-line della traccia assegnatagli. Il nuovo file «sequenziale» così definito potrà esser ora spostato in ogni direzione fino a raggiungere il punto esatto *dove* vogliamo che avvenga la sincronizzazione. Questa potrà poi essere effettuata con un audio a commento, oppure con un'altra traccia *video.*

#### *Superimpose, la magia di Premiere*

Inserita un'immagine singola oppure un file sequenziale nella traccia denominata Super(impose) e quindi selezionandola con il mouse, diviene possibile attivare dal menu Clip il comando Transparency. Impartito tale comando si apre in schermo il Transparency Settings, un pannello attraverso il quale potremo agire sui comandi cromatici per attivare il Color-Keying. *Ovvero* la foratura di un determinato colore o range cromatico presente sull'immagine statica oppure sul file sequenziale. Così come già accennato nel commento alla Construction Window, per realizzare il Superimpose di un'immagine è condizione primaria conoscere con esattezza i valori parametrici delle componenti RGB del colore che *dovrà* essere forato. Nel caso posto ad esempio, il colore che intendiamo bucare è una sfumatura di azzurro chiaro con valori RGB rispettivamente pari a 164, 200 e 240. Cliccando sul riquadro Colors (fig. 6a) ci portiamo in un secondo pannello di la*voro,* denominato Choose Color, proprio per settare i parametri cromatici del colore di fondo. Ebbene, fra le *voci* presenti su questo pannello (fig. 6b) possiamo notare che l'inserimento dei valori può avvenire solo con numeri percentuali. Niente paura, il colore di sfondo viene facilmente settato anche procedendo per approssimazione muo*vendo* il cursore a croce in direzione di una gradazione di azzurro più o meno prossima. Per chi desideri invece un settaggio maggiormente definito è possibile affidarsi ad una tabella di equivalenza valore-percentuale/valore-cromatico simile a quella evidenziata in figura 7. Dai valori corrispondenti inseriti in tale tabella possiamo così dedurre che i parametri della sfumatura di celeste che vogliamo bucare corrispondono al 96%(Blue=240j, all'80% (Green=200) ed al 66% circa (Red= 164)

Ripeto, la scelta per approssimazione sfonderà lo stesso il colore desiderato, ma può darsi che farà bucare anche qualche colore prossimo e che de-

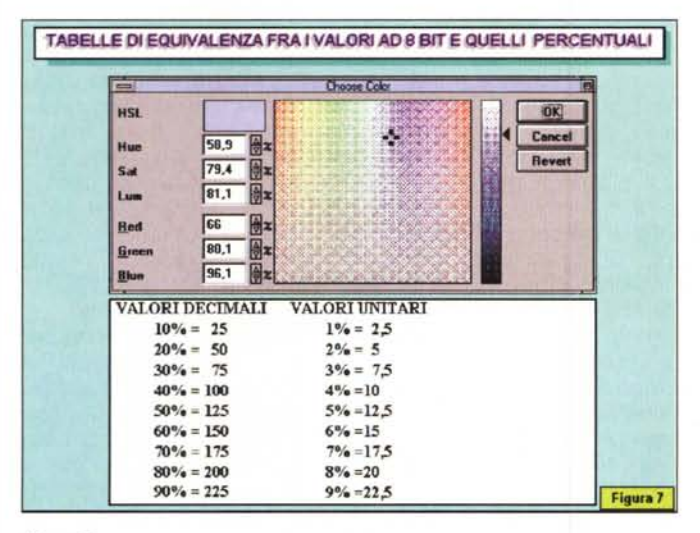

*Figura 7.*

#### Superimpose digitale realizzato da Premiere

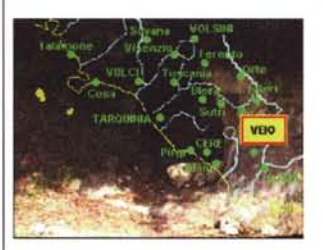

Mentre scorre la sequenza video, nelle fasi iniziali di questa si procura un effetto di sovrimpressione della cartina della zona.

Lo speaker commenta le località principali ed in sottofondo viene eseguito un accompagnamento musicale.

All'anello di video digitale così confezionato può poi esser congiunto un secondo anello sul quale, l'effetto di sovrimpressione, viene gradatamente dissolto lasciando lo schermo a completa disposizione delle riprese video.

*Figura 8.*

Figura B

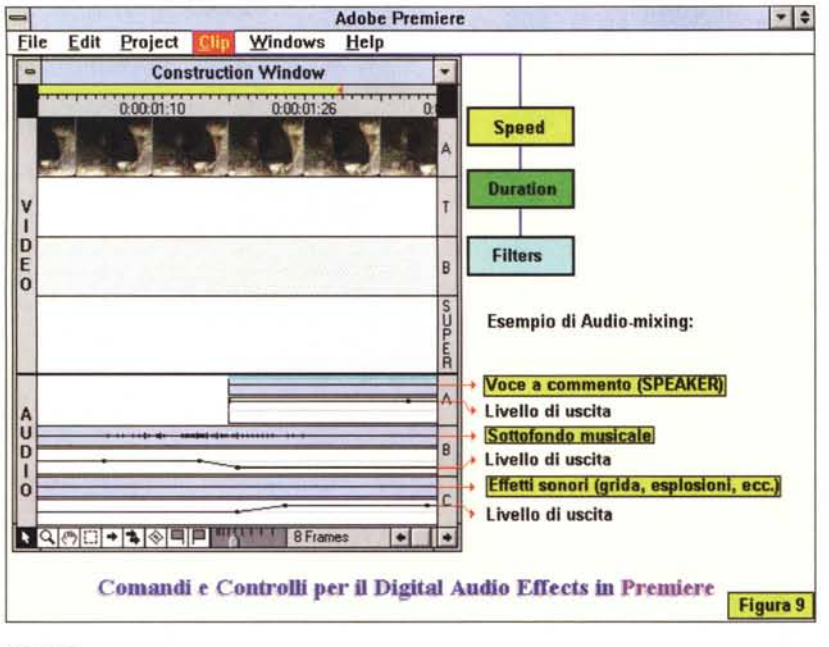

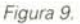

sideriamo invece far apparire. Il ricorso alla tabella delle equivalenze in percentuale risolve definitivamente ogni problema.

OK, abbiamo appena settato il colorkey, adesso possiamo tornare al pannello del Transparency Settings e scegliere il metodo per rendere effettiva la trasparenza. Fra quelli disponibili nel gadget Key-type (Chroma, RGB Difference, Luminance, Alpha Channel, Blue Screen e Green Screen) il tipo che in questo caso andiamo a scegliere è quello del Chroma. Tra gli altri, sono in questa sede da segnalare il Blue ed il Green Screen che Premiere dispone per l'utilizzo con filmati realizzati su fondali uniformi come ad esempio i classici fogli di bristol.

Abbiamo già settato il colore, non ci resta che ottimizzare l'effetto. Facciamo ciò operando sulle slide denominate Similarity (per sfondare parzialmente o completamente il colore del fondo) e Blend (per attenuare o aumentare l'intensità delle componenti in gray-scale presenti nell'immagine. Mentre muoviamo le due slide possiamo comodamente verificarne la resa osservando la figura di Sample posta a destra del pannello. Trovato il giusto dosaggio, che sempre dipende dal gusto del «regista», se andiamo in Preview vedremmo una cosa molto bella e che, a titolo di esempio, è rappresentata in figura 8.

La sequenza filmata che abbiamo via via ottimizzato e sincronizzato è ora resa come sfondo ad una seconda immagine (la cartina di Veio) che vi si sovrappone.

# *La console audio di Premiere*

Ogni singola traccia audio posta nella Construction Window può essere sincronizzata rispetto alle altre due e riprodursi armonicamente legata a queste con l'assegnazione di fading in assolvenza oppure in dissolvenza. Come già segnalato è possibile sincronizzare tracce comprendenti un commento vocale, un accompagnamento musicale e quindi una serie di effetti sonori (grida, applausi, esplosioni, spari, ecc.).

Quello che ancora non è stato detto è il metodo semplice e preciso con il quale possono essere abbassati o innalzati i livelli sonori delle tre componenti. Osservando la figura 9 possiamo subito capire che ciò avviene operando sulla semitraccia bianca che è posta subito sotto ad ogni traccia di sintesi. Operandoci sopra con il mouse, è possibile innalzare oppure abbassare il livello in maniera temporanea inserendo dei punti di riferimento. A partire da questi punti (sufficiente un click del mouse sul punto specifico dal quale si vuole far partire l'effetto di attenuazione o innalzamento del segnale) il suono modificherà il livello di uscita e così, dopo un'introduzione musicale, abbassando il livello della traccia relativa potremo ad esempio far seguire il primo piano della voce posta a commento. Nel punto esatto dove termina questa, sempre operando con il mouse creeremo il punto in cui il segnale tornerà ad innalzarsi e così via.

Un semplice quanto potente editing audio che si completa con la sezione dei filtri, fra i quali spicca la funzione di echo, quindi le opzioni di Speed, per variare la velocità di lettura e Duration che forza il file a riprodursi nello stesso tempo del file video sincronizzato.

# *Digital Video Effects Unit*

Osservando le figure 10 ed 11 possiamo finalmente renderei conto della facilità quasi irrisoria con la quale Premiere è in grado di inserire ed eseguire un effetto di transizione. Questo, prelevato dalla Transitions Window, al pari dei clip inseriti nella Project. va spostato con il mouse, fino a raggiungere la traccia «T» che è posta, non a caso, fra la «A» e la «B». Ovvero fra le due tracce dei file video che andranno incrociati fra di loro. Individuato il punto giusto dove far avvenire la transizione, ovvero fra gli ultimi frame del video «A» ed i primi del video «B», e posizionata l'icona dell'effetto prescelto, potremo operare su questo tutta una serie di accorgimenti. Il primo dei quali è nell'allungamento o nell'accorciamento dell'icona stessa in modo che l'effetto si verifichi in un tempo più o meno prolungato. Il secondo accorgimento (fig. 11) che ci è consentito operare è quello relativo al settaggio dell'intensità dell'effetto che potrà prodursi partendo da un certo livello di invadenza cromatica (Opzione Start regolabile con lo slide dallo zero al 100%) per arrivare a compiersi finendo con la massima intensità possibile (Finish = 100%) oppure con una percentuale inferiore. In tal modo, settando ad esempio un 60/70% potremo far apparire in priorità il secondo file, ma senza dissolvere completamente il primo.

Tutto facile e di resa immediata.

Gli effetti di transizione abbisognano ovviamente di una certa velocità di Frame-rate per operare nella maniera più fluida possibile. Alcune prove fatte testimoniano che con meno di 15 fps (fotogrammi per secondo) gli effetti non si producono in maniera sufficientemente fluida. Impensabile quindi inserirli in movie che girano con Frame-rate minori.

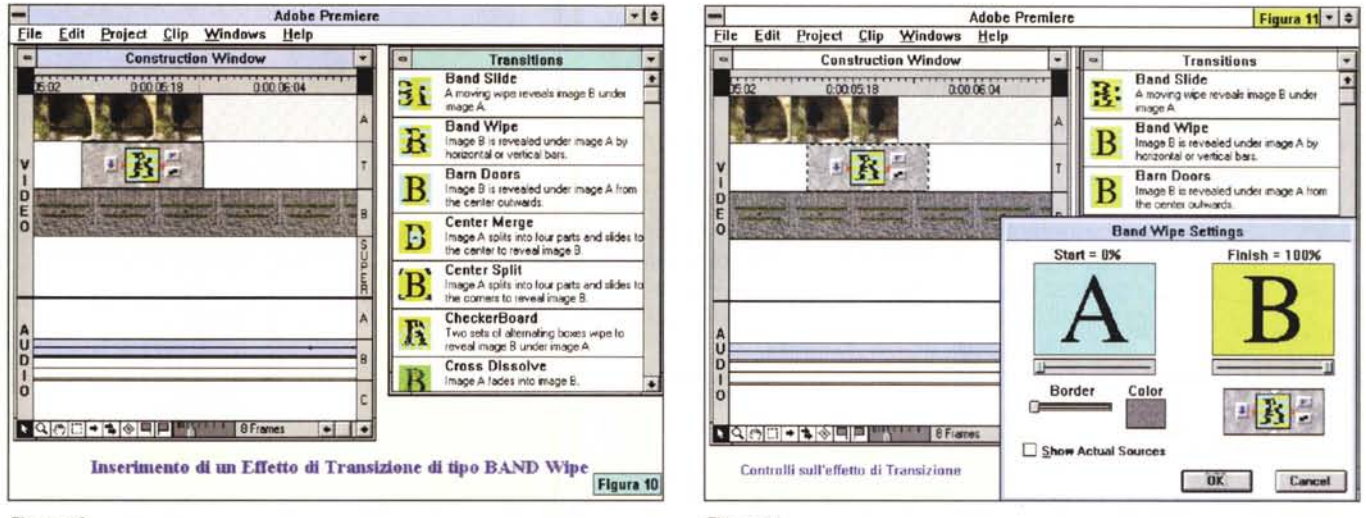

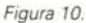

## Le opzioni di compressione ed il modulo di acquisizione

Quando si è soddisfatti della resa del prodotto audiovisivo che si è composto nella Construction Window e verificato nella finestra di Preview, è finalmente arrivato il momento di codificare l'insieme dei vari clip mediali in un unico file. Per far ciò è sufficiente richiamare l'opzione Save As... dal menu edit e. dall'interno del pannello che si visualizza in schermo, attivare il bottone Options. In tal modo vedremo aprirsi in video il pannello delle Project Output Options con tutta la serie di opzioni settabili al fine di arrivare ad ottimizzare il file digitale che vogliamo codificare.

La presenza di voci ed opzioni è molto densa e può esser intesa come la concentrazione dei vari pannelli che il modulo VidEdit di WinVideo dedica al Resize, l'imposizione del Frame-rate, le specifiche della componente audio, il metodo di codifica, la profondità dei bitplane ed il fattore di compressione. nonché il settaggio del Data-rate e la preview simulata del ratio di compressione

In più, poste proprio nella parte superiore del pannello delle opzioni, vengono poi offerte le scelte relative all'Output ed al tipo di file finale. La prima voce, Output, ci permette di scegliere fra il saving dell'intero progetto oppure della sola area di lavoro che, per durata e grandezza, abbiamo visto scorrere nella finestra di Preview. Ciò è utile per presentare un'anteprima (ad esempio ad un art director oppure ad un generico cliente) ancor prima di proFigura 11.

cedere alla codifica. Iunga e costosa in fatto di tempo e spazio da dedicare, del file a grandezza e durata definitiva.

Al tipo di output prescelto può quindi esser unito anche il tipo di formato. Questo può essere scelto fra l'.AVI di Video for Windows, il .MOV di QuickTime ed il .FLM del Photoshop. A voi la scelta

Affinché non si possa dire che a Premiere manca qualcosa, ecco infine la possibilità di utilizzare il modulo di acquisizione Capture in luogo del VidCap di Video for Windows. Tanto per cambiare anche Capture fa sfoggio di una completezza invidiabile. Dal suo interno è possibile richiamare tutte le opzioni e settare tutti i parametri necessari per l'acquisizione. In pratica Capture si aggancia ai settings MCIAVI di VidCap, per poi costituirne una vera e propria alternativa.

### Conclusioni

Ogni tanto capita di scrivere articoli «didascalici». Un'evenienza che andrà sempre più aumentando mano a mano che simili applicativi multimediali verranno sfornati. Premiere for Windows versione 1.1 è un autentico colosso al cui cospetto, pur con tutto il dovuto rispetto che gli si deve, il kit di Video for Windows impallidisce.

Ma attenzione, non pensiate di poterne fare a meno. WinVideo, ed obbligatoriamente nella versione 1.1, si dimostra indispensabile per il funzionamento di Premiere che su questo poggia tutte le sue potenzialità. Potenzialità enormi e che pure nel notevole numero di «didascalie» che abbiamo inserito non abbiamo potuto rendere esaustive per mere questioni di spazio.

C'è ad esempio il Rotoscope che è un altro, particolarissimo effetto e che prima o poi andrà testato. Così come da testare è tutta la lista dei filtri cromatici (antialias, black&white, Blur, Blur More, Crop, Crystalize, Convolution, Emboss e così via!).

Quante cose non è stato possibile far vedere. Una fra le più importanti è la creazione delle sequenze di movie. Una volta che si dispone di una serie di file .AVI ben «inanellati» fra di loro, benché distinti in singoli file, questi possono essere riprodotti sequenzialmente. Come è possibile ciò?

A pagina di lavoro libera, si parte richiamando l'opzione New/Sequence (attivabile dal menu File); in schermo si aprirà la Sequence Window. In questa ad uno ad uno possiamo ora richiamare tutti i file .AVI che vogliamo e quindi, dopo averli listati uno dopo l'altro nell'ordine che c'interessa, impartire il comando di saving della seguenza. La potenza di tale opzione è che i file .AVI non verranno ricompressi in un nuovo ed unico file .AVI, ma resteranno singoli file che al momento opportuno sono richiamati all'esecuzione, continuata e senza sobbalzi, dal file «sequence» prodotto nell'omonima Sequence Window. C'è quindi un file .AVI che tale non è e che con un prodigioso inganno fa credere al MediaPlayer che ci sia invece un unico, grande file da riprodurre.

**SM**